Welcome to your Linked Board device, and thank you for your purchase. Below is a quick start outline of setting up your board on your Wi-Fi network.

- 1. Plug in the board with USB cable.
- 2. Wait for the board to display "-connect-"
- 3. Using your smart phone, tablet, laptop or other Wi-Fi device, connect to the board's network called LinkedBoard. Then open a browser and navigate to the address of the board directly, typing 192.168.4.1 into the address bar of your web browser.
	- If you have difficulty using your phone to connect to the board, try turning off your cellular data to assure the web browser will communicate over the Wi-Fi connection.
- 4. The board will direct your request to the configuration page.
- 5. Click Configure Wi-Fi and select or enter your local wireless network SSID.
- 6. Enter the password for your network and click save.
- 7. The board will save the information and connect to your network and retrieve the information from the server and update the displays.

Congratulations! That is it. The board will now take care of everything from here. If you unplug power to the board, it will re-connect to your network with the saved information when it starts again.

For more in-depth instructions, and support, please visit:

https://www.linkedboards.com/Home/Support

The following is more detailed instructions for setting up your board. The first step is simply plugging in your board. On the back of the board is a USB connection. Plug the USB cable into the port.

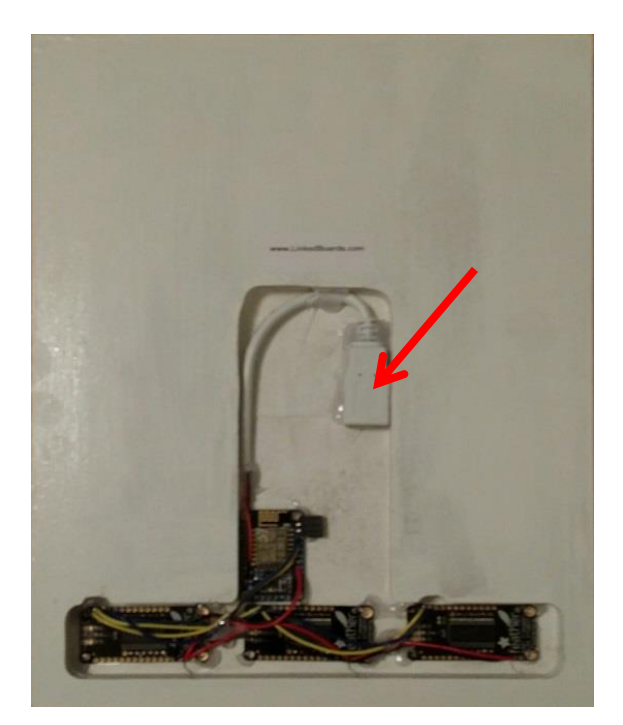

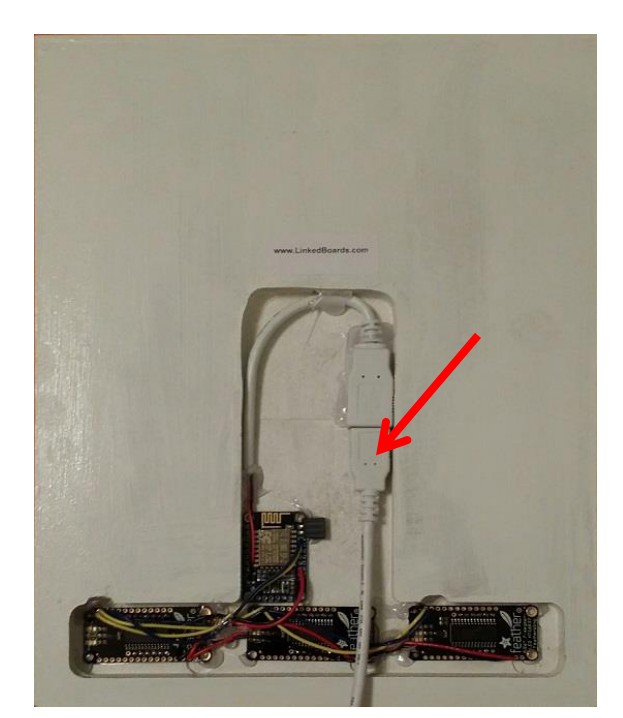

Then plug the other end into a USB power supply, or USB port on your computer. If you purchased a USB power supply with your board, plug it into a wall outlet as shown below.

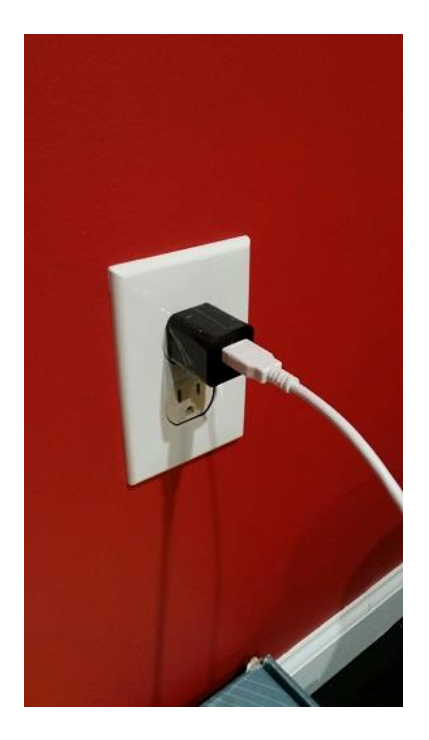

Your Linked Board will now boot. If this is the first time it has been powered up, or if it cannot locate the previously saved Wi-Fi network, the board will go into a configuration mode by showing "-connEct-" on the displays as illustrated in the picture below.

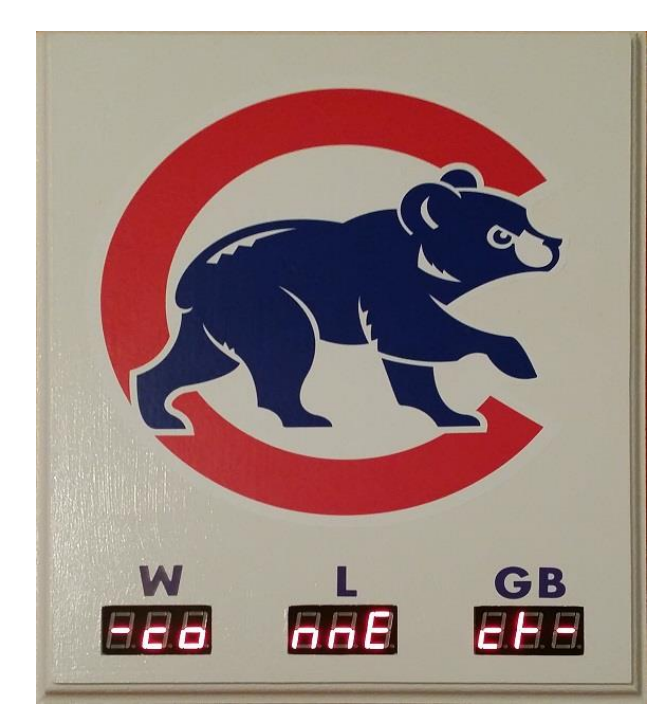

The "-connEct-" display means the Linked Board is ready to be connected to your local wireless network. To do this, the Linked Board must be told to which network to connect, and if a password is required, that also must be entered. To do this, the Linked Board has setup its own local wireless network that you will connect to and setup this information. Using a smart phone, tablet or laptop with Wi-Fi, connect to the network called "LinkedBoard".

The board will stay in this mode for 10 minutes (5 minutes on some early production models). If you are unable to complete the configuration in that time, the board will display error code 3 by showing "Err 000 003". The board will retry again in 10 minutes (5 minutes on some early production models), or you can simply unplug the board and plug it in again to try again.

The picture below is a view of an Android smart phone Wi-Fi configuration page. Your device will most likely look different, but the fundamental process is the same. Go to your Wi-Fi settings on your phone, tablet, or laptop and select the Wi-Fi network called "LinkedBoard".

The picture on the left the phone is showing that my phone is connected to a network called "CARS". The "LinkedBoard" network is listed, but the phone is not connected to it. Simply tapping on the "LinkedBoard" network will start the process of connecting. Your device may have various prompts to confirm that you want to connect to this network. Work through those, and you should achieve the picture on the right, where the phone is now connected to the "LinkedBoard" network.

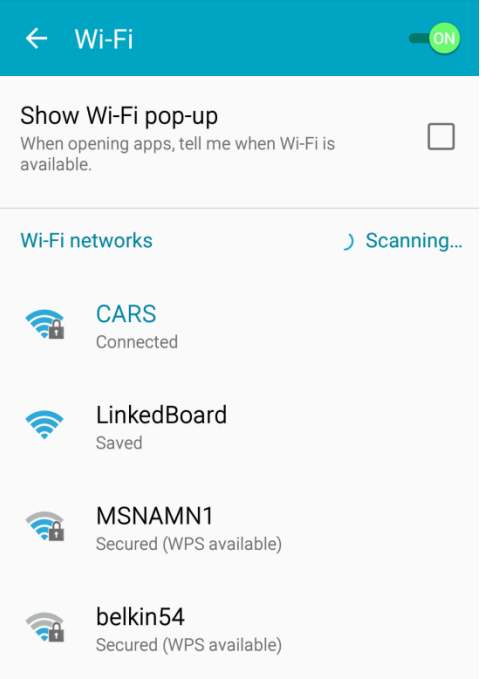

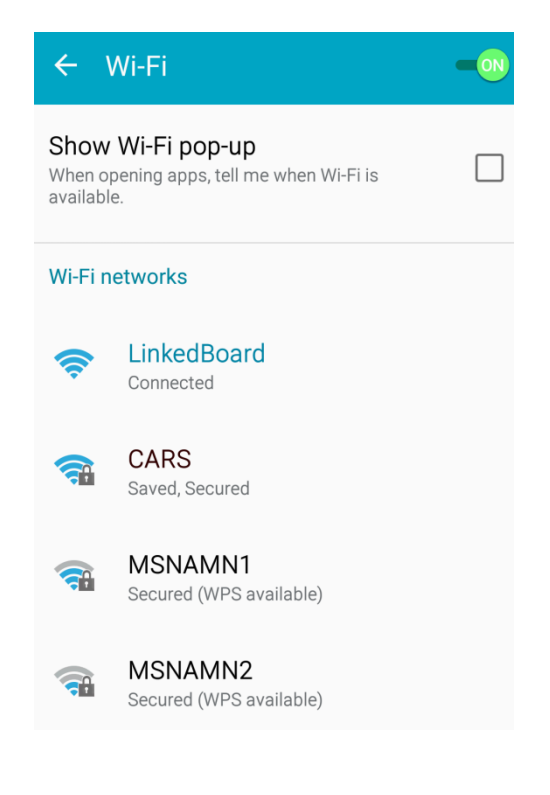

Next, using your smart phone, tablet, or laptop, open a web browser and navigate to any web page. The Linked Board will redirect your request and instead send back a web page to configure the board. You may get a page similar to the picture shown below on the left. If this happens, simply navigate to another web page, or type in the IP address 192.168.4.1 directly. You should see a web page like the picture on the right. If your web browser does not seem to be doing anything, and you are using a phone, try turning off cellular data, as this will force the browser to go to the LinkedBoard.

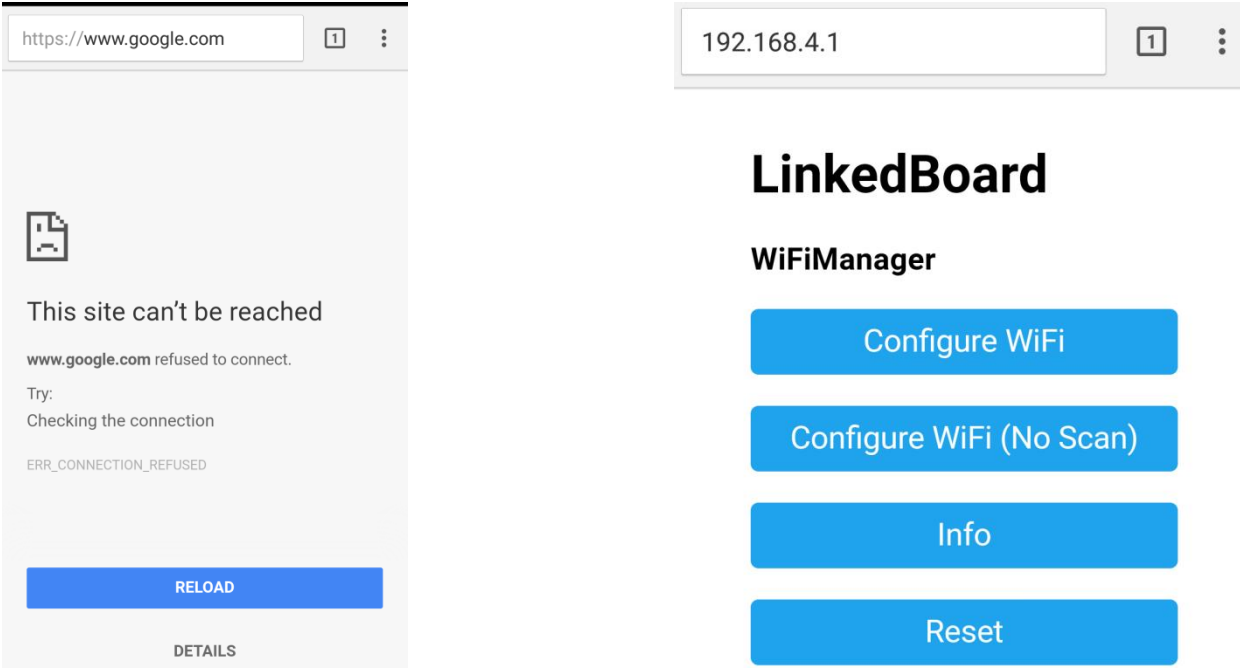

Click on the top button, Configure WiFi. (If you know the SSID of you network, especially if your network is not broadcasting your SSID, you can select the second button and manually enter your SSID).

The Linked Board will now show you the networks in the area, similar to the picture below on the left. You can click on your network, or manually enter your network's SSID. Then enter the password (if your network requires one) as shown in the picture below on the right. Once done, click save.

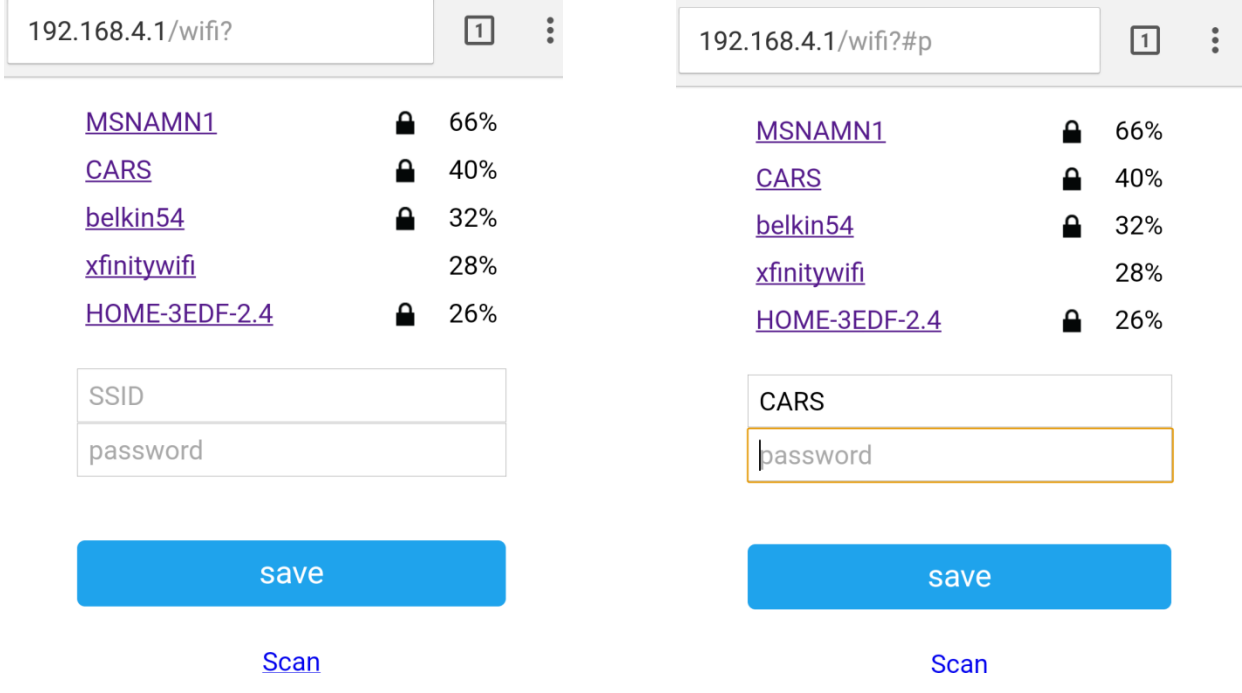

If the Board continues to display "-connEct-" or "Err 000 003", then it was unable to connect to the selected network. For me, this usually means I typed in the password wrong. Unplug the board, wait a few seconds, plug it back in, and start the process over again.

The Linked Board has now been configured to connect to you network. In a few seconds the displays should turn off. This indicates that the board is connected to your network and is now retrieving information from the server. Once that information is received the displays will update.

Congratulations, you are done. The board will remember these settings and use them from now on, even if you power it off and back on. If for some reason the board cannot locate this Wi-Fi network, it will return to the configuration mode by displaying "-connEct-" once again. If the board enters this mode because your network is temporarily down, you can ignore it. The board will try to connect again every 10 minutes, so that once your wireless network is back up, it will connect and run normally all on its own.